# TD3 : PHP « appliqué » V4.1.0

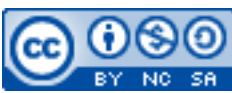

Cette œuvre est mise à disposition selon les termes de la [licence Creative](http://creativecommons.org/licenses/by-nc-sa/3.0/) [Commons Attribution –](http://creativecommons.org/licenses/by-nc-sa/3.0/) Pas d'Utilisation Commerciale – [Partage à l'Identique 3.0 non transposé.](http://creativecommons.org/licenses/by-nc-sa/3.0/)

Document en ligne : [www.mickael-martin-nevot.com](http://www.mickael-martin-nevot.com/) **\_\_\_\_\_\_\_\_\_\_\_\_\_\_\_\_\_\_\_\_\_\_\_\_\_\_\_\_\_\_\_\_\_\_\_\_\_\_\_\_\_\_\_\_\_\_\_\_\_\_\_\_\_\_\_\_\_\_\_\_\_\_\_\_\_\_\_\_\_\_\_\_\_\_\_\_\_\_\_\_**

# **1 Généralités**

Vous visualiserez systématiquement votre travail dans différents navigateurs Web.

N'oubliez pas de faire des recherches sur le Web à chaque fois que cela est nécessaire en prenant soin de vérifier que les informations trouvées soient correctes.

Vous trouverez la boîte à outils ainsi que l'ensemble des documents nécessaires à la réalisation de ce TD sur le site Web de l'enseignant.

# **2 Approfondissement des TD**

## **2.1 Dynamisation du code source**

Réécrivez votre/vos page(s) Web qui contient/contiennent le menu de votre site Web en utilisant des variables pour les intitulés des liens ainsi que les liens correspondants.

Par exemple, vous pouvez écrire au début du fichier quelque chose du genre :

```
<?php
    $rub1 = 'Rubrique 1'; $rub1addr = 'page1.html';
?>
```

```
Puis, à la place de : < a href="page1.html">Rubrique 1</a>, vous pouvez écrire :
<a href="<?php echo $rub1addr; ?>"><?php echo $rub1; ?></a>
```
De cette manière, vous pouvez dynamiser l'ensemble du code source de votre site Web.

## **2.2 Enregistrement d'un formulaire dans un fichier**

Afin d'enregistrer les données renseignées d'un formulaire dans un fichier, commencez par créer le fichier data.txt dans le même répertoire que data-processing.php (en n'oubliant pas de lui donner les droits en écriture nécessaires au besoin).

 $\mathcal{L}_\mathcal{L} = \{ \mathcal{L}_\mathcal{L} = \{ \mathcal{L}_\mathcal{L} = \{ \mathcal{L}_\mathcal{L} = \{ \mathcal{L}_\mathcal{L} = \{ \mathcal{L}_\mathcal{L} = \{ \mathcal{L}_\mathcal{L} = \{ \mathcal{L}_\mathcal{L} = \{ \mathcal{L}_\mathcal{L} = \{ \mathcal{L}_\mathcal{L} = \{ \mathcal{L}_\mathcal{L} = \{ \mathcal{L}_\mathcal{L} = \{ \mathcal{L}_\mathcal{L} = \{ \mathcal{L}_\mathcal{L} = \{ \mathcal{L}_\mathcal{$ Ajoutez un bouton submit dont le nom est « action » et la valeur « rec ». Dans le fichier dataprocessing.php, ajoutez une condition de test de la valeur du bouton pressé ; par exemple :

```
<?php
    if(\frac{5}{10}) == 'mailer') {
 …
     }
    elseif($action === 'rec')
     {
 …
     }
     else
     {
        echo '<br/>br/>>strong>Bouton non géré ! </strong><br/>shr/>';
     }
?>
```

```
Ouvrez le fichier data.txt en écriture :
```

```
<?php
     $file= 'data.txt';
    if(!({$file = fopen({$file, 'a+'}))}) {
          echo 'Erreur d\'ouverture';
          exit();
     }
?>
```
Puis, écrivez les résultats dans le fichier ; par exemple :

```
<?php
     fputs($file, 'id : ' . $id . ', email : ' . $email . PHP_EOL);
?>
```
Enfin, fermez le fichier :

```
<?php
     fclose($file);
?>
```
Vous pouvez vérifier que l'enregistrement a bien fonctionné avec un éditeur de texte.

Créez ensuite un fichier (qui inclut le fichier utils.inc.php) permettant la lecture du contenu de data.txt.

Ouvrez le fichier en lecture; par exemple :

```
<?php
     $file = 'data.txt';
    if(!({$file = fopen({$file, 'r'}))}) {
          echo 'Erreur de lecture';
          exit();
     }
?>
```

```
Puis, parcourez le fichier ligne par ligne :
<?php
     echo 'Liste des utilisateurs : <br/>';
```
**\_\_\_\_\_\_\_\_\_\_\_\_\_\_\_\_\_\_\_\_\_\_\_\_\_\_\_\_\_\_\_\_\_\_\_\_\_\_\_\_\_\_\_\_\_\_\_\_\_\_\_\_\_\_\_\_\_\_\_\_\_\_\_\_\_\_\_\_\_\_\_\_\_\_\_\_\_\_\_\_**

```
$cot = 1;while($line = fgets($file, 255))
     {
         echo 'Utilisateur n ' . $cpt . ' : ' . $line . '<br/> \text{\bigsil\' ;
          ++$cpt;
     }
?>
```
Enfin, fermez le fichier.

### **2.3 Base de données**

#### **2.3.1 Modifications en base de données**

Ajoutez à la table user un champ numérique correspondant au nombre de connexions d'un utilisateur à votre site Web.

Modifiez votre code source afin que ce champ soit incrémenté d'un à chaque fois qu'un utilisateur s'authentifie (il ne doit donc pas être modifiable par un formulaire).

## **2.3.2 Mot de passe multiple dans la base de données**

Modifiez votre code source (si nécessaire) pour avoir plusieurs utilisateurs et testez.

#### **2.3.3 Mot de passe multiple avec accès différencié dans la base de de données**

Vous pouvez aussi donner des droits différents à chaque utilisateur et donc leur donner des accès différenciés. Par exemple, faites en sorte que le premier utilisateur soit redirigé vers une page Web donnée alors que le second, par le même formulaire, soit redirigé vers une page Web différente.

**\_\_\_\_\_\_\_\_\_\_\_\_\_\_\_\_\_\_\_\_\_\_\_\_\_\_\_\_\_\_\_\_\_\_\_\_\_\_\_\_\_\_\_\_\_\_\_\_\_\_\_\_\_\_\_\_\_\_\_\_\_\_\_\_\_\_\_\_\_\_\_\_\_\_\_\_\_\_\_\_**